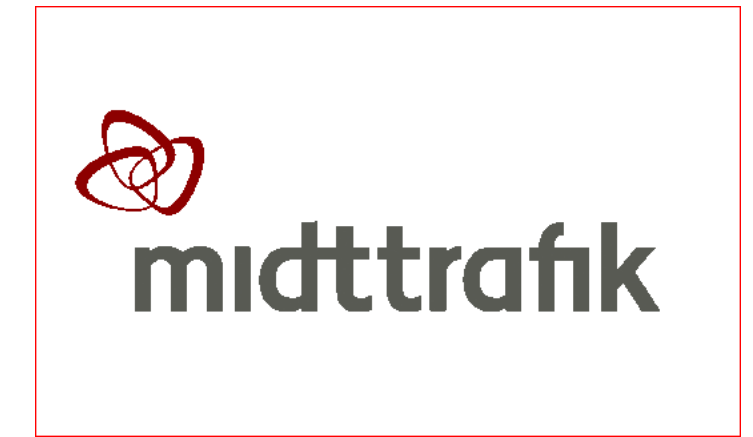

# **MANUAL TIL SKOLER – SKOLEKORT PÅ REJSEKORT - SUSY**

**[www.mitskolekort.dk](http://www.mitskolekort.dk/)**

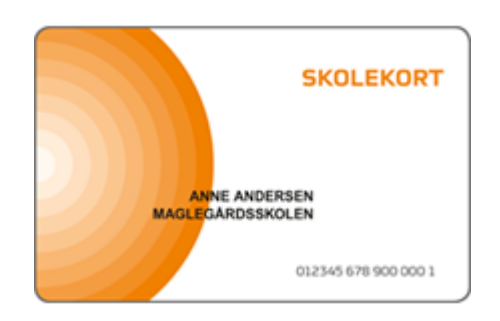

Kontakt til Midttrafik: [skolekort@midttrafik.dk](mailto:skolekort@midttrafik.dk) Telefon 70 210 230 hverdage kl. 08.00 – 14.30

### Indhold

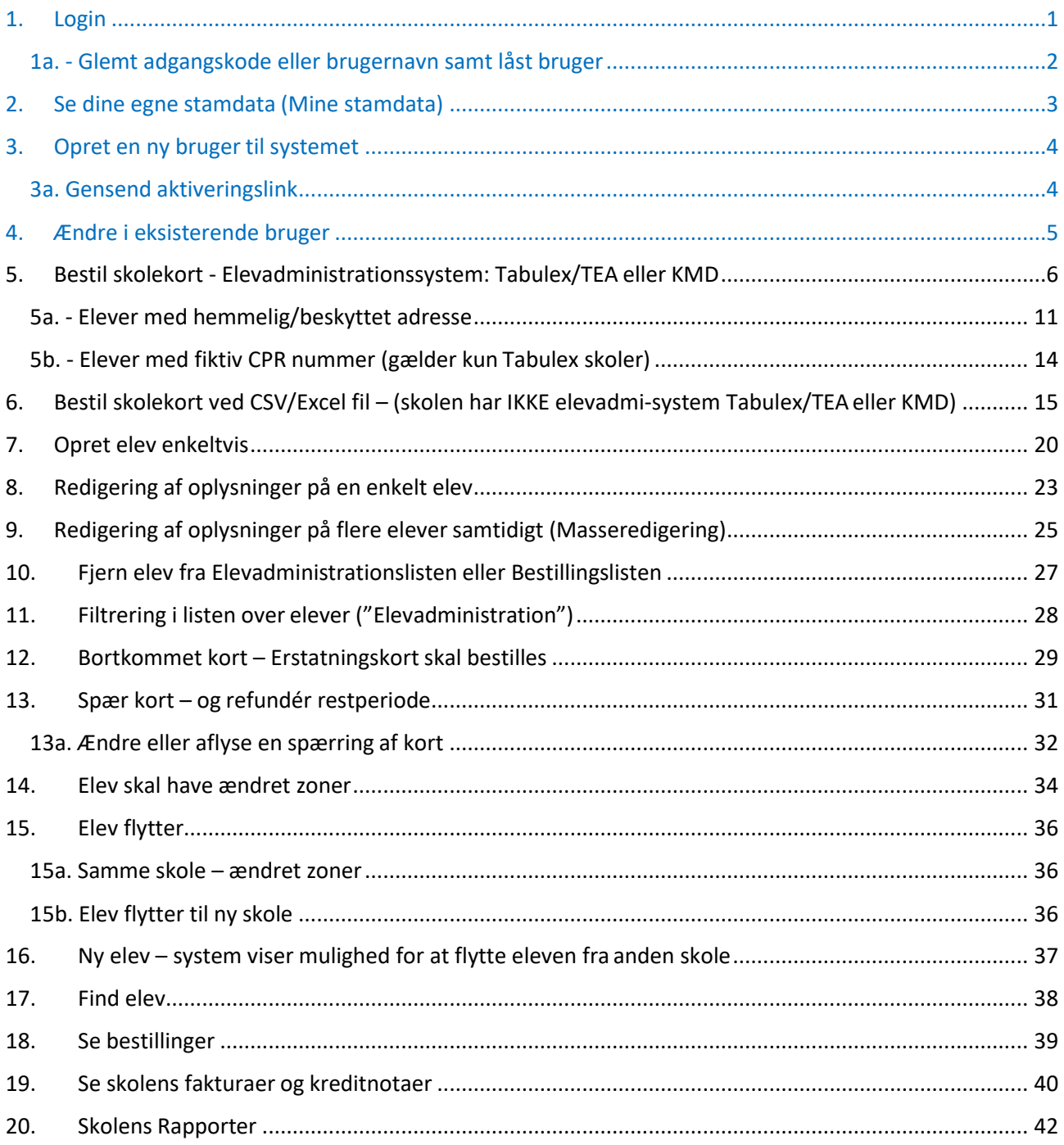

Versionsdato: 29.03.2022 Lis Sørensen

# <span id="page-2-0"></span>1. Login

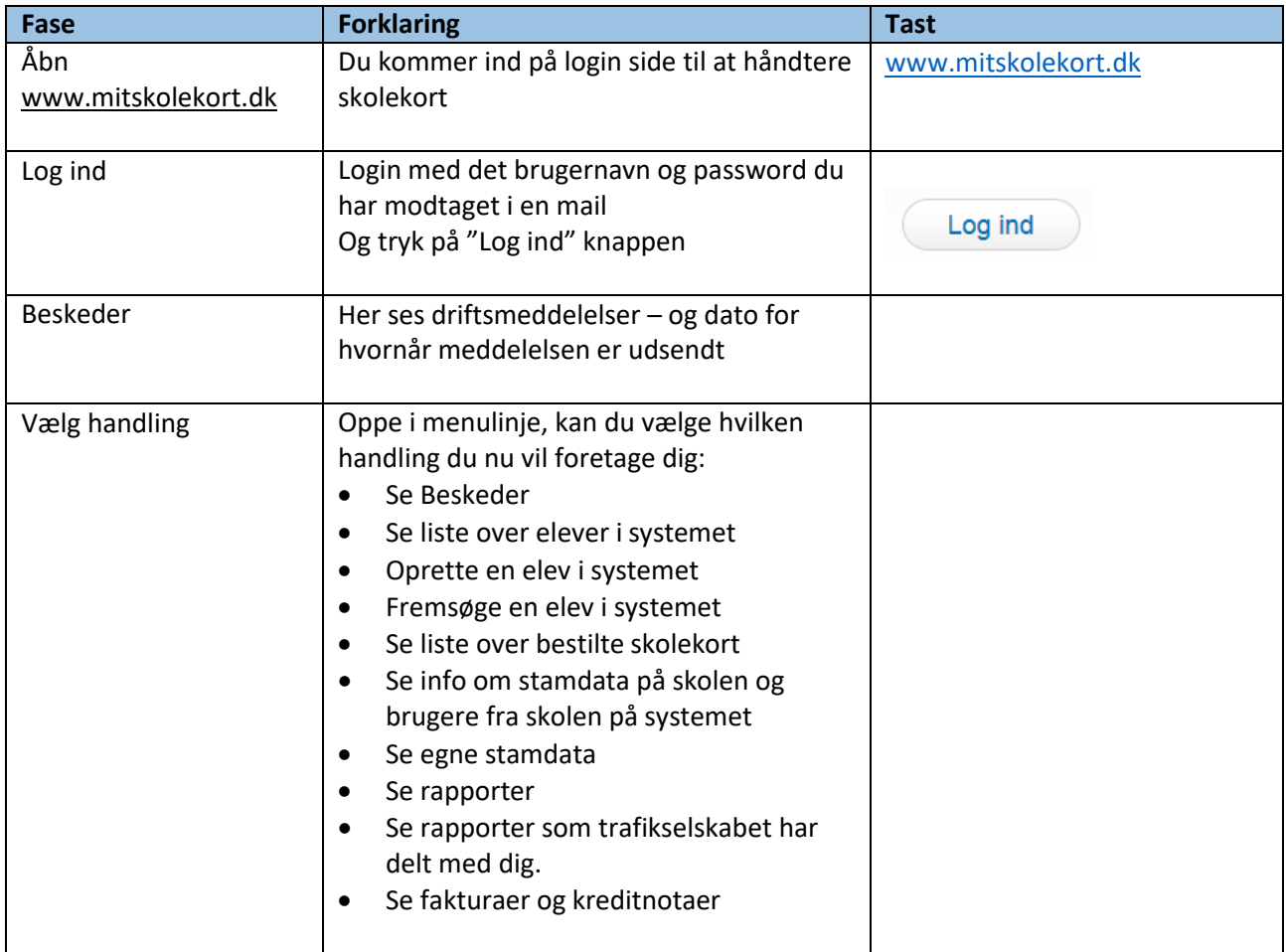

### <span id="page-3-0"></span>1a. - Glemt adgangskode eller brugernavn samt låst bruger

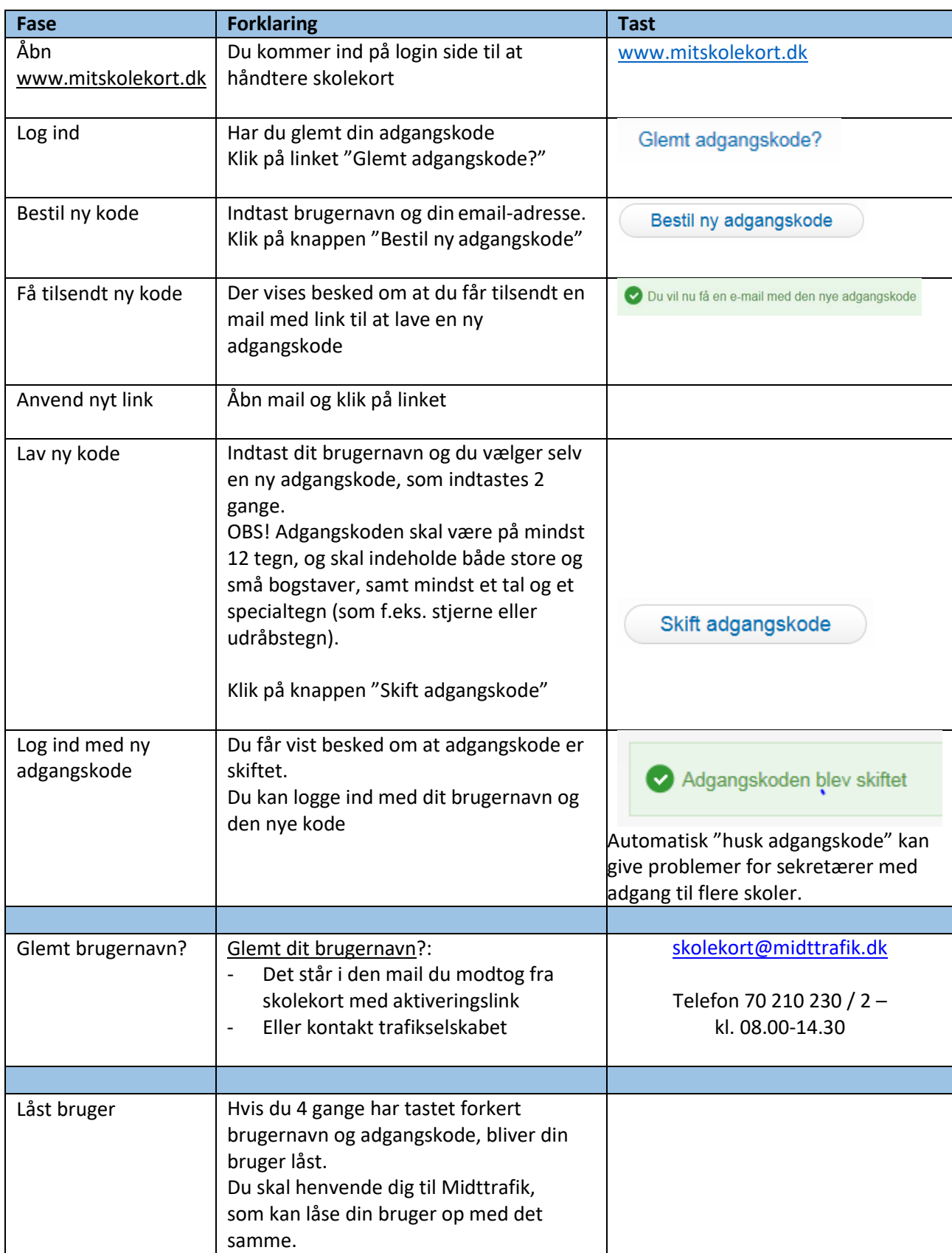

# <span id="page-4-0"></span>2. Se dine egne stamdata (Mine stamdata)

![](_page_4_Picture_114.jpeg)

### <span id="page-5-0"></span>3. Opret en ny bruger til systemet

Den første bruger på skolen skal oprettes af trafikselskabet. Derefter skal I selv oprette kollegaer.

![](_page_5_Picture_160.jpeg)

#### <span id="page-5-1"></span>3a. Gensend aktiveringslink

Er linket ikke modtaget efter ca. 35 minutter, tjek i spam/uønsket mail, tjek oplysninger og genfremsend link.

![](_page_5_Picture_161.jpeg)

![](_page_6_Picture_161.jpeg)

# <span id="page-6-0"></span>4. Ændre i eksisterende bruger

![](_page_6_Picture_162.jpeg)

### 5. Bestil skolekort - Elevadministrationssystem: Tabulex/TEA eller KMD

<span id="page-7-0"></span>**OBS!** Hvis flere skoler deler samme ID-nummer:

Alle elever importeres samlet til samme elevliste (under "Elevadministration") under én skole når de har samme ID-nummer.

Hvis I er flere skoler/lokationer der deler samme ID nr., kan der allerede i TEA /KMD tages højde for det ved at navngive klasserne til den ene lokation med eks. Axx og anden lokation Bxx (eller anden logisk navngivning). Når klasserne indlæses i Mit Skolekort kan du sortere eleverne så alle klassetrin med A kommer øverst og derefter alle B klassetrin (knappen "sorter efter" på elevadministration). Dette letter processen når du skal du angive rette skole lokation ud for eleverne:

- $\triangleright$  Sæt flueben ved de elever som skal have rettet deres skole lokation (dem til samme skole lokation).
- $\triangleright$  Tryk på knappen "Ret markerede" (antal vises i parentes)
- ➢ Du kommer ind på skærmbilledet "Masseredigering"
- ➢ Markér ved feltet "Skole lokationer"
- $\triangleright$  Nu kan du vælge fra drop-down menuen, hvilken skole lokation de valgte elever skal have.
- ➢ Tryk "Gem"
- $\triangleright$  Du kommer over til Elevadministrationslisten. Check skole lokation ud for de rettede elever.
- ➢ Hvis du kun ønsker at se eleverne for én specifik skole lokation, kan du filtrere listen (ved funktionen "skjul markerede"). Du kan også bare lade være med at filtrere, og ved bestilling sætter du så bare flueben ved de elever som du vil bestille til.
- ➢ **OBS!** Husk at de andre skolesekretærer på de skole lokationer som har samme ID-nummer får vist samme elevadministrationsliste som dig. Det kan derfor være en god idé, at vise hele listen over alle elever igen, efter at du har lavet din filtrering og er færdig med at bestille. (Det gør du ved at markere "Vis skjulte elever" og trykke "Søg", hvorefter de skjulte elever vises gråmeleret. Hvis du vil have dem vist igen, skal du enten markere dem enkeltvis eller sæt flueben i "Alle" og trykke på knap "Vis skjulte").

![](_page_7_Picture_266.jpeg)

![](_page_8_Picture_154.jpeg)

![](_page_9_Picture_206.jpeg)

![](_page_10_Picture_159.jpeg)

![](_page_11_Picture_62.jpeg)

#### Skolekort har en teknisk gyldighed på 5 år.

De elever der også er berettiget til skolekort kommende skoleår, modtager ikke nye fysisk kort.

I stedet lægges fornyelsen til næste skoleår elektronisk ud.

Eleven fornyer til næste skoleår ved at checke ind på en rejsekort stander.

**VIGTIGT!** Derfor skal du huske at informere eleverne, når du har bestilt et nyt skoleår til dem, at de skal huske at checke ind på en rejsekort stander inden der er gået 30 dage.

Hvis der er bestilt fornyelser der overlapper elevernes korts "fysiske levetid", vil du efter bestillingen få vist en liste over de elever, der modtager nye fysiske kort. Du behøver ikke foretage dig mere. Når elever modtager de nye skolekort, kan de bare smide de gamle ud.

### <span id="page-12-0"></span>5a. - Elever med hemmelig/beskyttet adresse

![](_page_12_Picture_192.jpeg)

Du skal godkende, at du vil have disse elever med i importen af elever til Mitskolekort.dk

![](_page_13_Picture_165.jpeg)

![](_page_14_Picture_94.jpeg)

#### <span id="page-15-0"></span>5b. - Elever med fiktiv CPR nummer (gælder kun Tabulex skoler)

Hvis en elev ikke har et CPR nummer, vil Tabulex danne et *fiktivt* CPR nummer.

(Dette er indikeret ved at det fiktive CPR nr. starter med 6, 7, 8 eller 9).

![](_page_15_Picture_119.jpeg)

# <span id="page-16-0"></span>6. Bestil skolekort ved CSV/Excel fil – (skolen har IKKE elevadmi-system Tabulex/TEA eller KMD)

Har skolen ikke KMD eller Tabulex kan man indlæse en CSV-fil (f.eks. excel) – se denne vejledning eller opret elever enkeltvis, manuelt (se afsnit "Opret elev")

![](_page_16_Picture_163.jpeg)

![](_page_17_Picture_158.jpeg)

![](_page_18_Picture_157.jpeg)

![](_page_19_Picture_128.jpeg)

![](_page_20_Picture_50.jpeg)

#### Skolekort har en teknisk gyldighed på 5 år.

De elever der også er berettiget til skolekort kommende skoleår, modtager ikke nye fysisk kort.

I stedet lægges fornyelsen til næste skoleår elektronisk ud.

Eleven fornyer til næste skoleår ved at checke ind på en rejsekort stander.

**VIGTIGT!** Derfor skal du huske at informere eleverne, når du har bestilt et nyt skoleår til dem, at de skal huske at checke ind på en rejsekort stander inden der er gået 30 dage.

Hvis der er bestilt fornyelser der overlapper elevernes korts "fysiske levetid", vil du efter bestillingen få vist en liste over de elever, der modtager nye fysiske kort. Du behøver ikke foretage dig mere. Når elever modtager de nye skolekort, kan de bare smide de gamle ud.

# <span id="page-21-0"></span>7. Opret elev enkeltvis

![](_page_21_Picture_185.jpeg)

![](_page_22_Picture_180.jpeg)

![](_page_23_Picture_113.jpeg)

# <span id="page-24-0"></span>8. Redigering af oplysninger på en enkelt elev

![](_page_24_Picture_164.jpeg)

![](_page_25_Picture_64.jpeg)

![](_page_25_Picture_65.jpeg)

# <span id="page-26-0"></span>9. Redigering af oplysninger på flere elever samtidigt (Masseredigering)

![](_page_26_Picture_182.jpeg)

![](_page_27_Picture_56.jpeg)

### <span id="page-28-0"></span>10. Fjern elev fra Elevadministrationslisten eller Bestillingslisten

Der findes IKKE en decideret "slet-funktion" af elever.

Du kan i stedet vælge én af følgende muligheder:

- 1) På Elevadministrationslisten: → Fjern flueben fra eleven som der ikke skal bestilles til, inden man trykker "Bestil markerede".
- 2) Hvis man er kommet længere i bestillingen hen til "Kontrol af kortbestilling for XXX skole":  $\rightarrow$  Tryk på knappen "Fjern" ud for de elever der IKKE skal bestilles til. De forsvinder kun fra "Kontrol for kortbestillingslisten" – de forsvinder ikke fra Elevadministrationslisten.
- 3) Skjul elever fra Elevadministrationslisten: → Sæt flueben ved de elever der ikke skal ses på Elevadministrationslisten → Tryk på knappen "Skjul markerede". (ud for teksten 'Vis skjulte elever' vises der en parentes med hvor mange elever der er skjult) Rent teknisk vil det ikke slette eleverne fra systemet, med det vil skjule dem.
- 4) Hvis du vil se de skjulte elever igen:
	- → Sæt prik i "Vis skjulte elever" og tryk på knappen "søg"
	- → Eleverne fremgår nu af listen. Men de fremstår grå-melerede.
	- → Sæt flueben ud for de elever du vil have vist igen (eller alle) og tryk på knappen "vis markerede"
	- → De markerede elever fremgår nu af Elevadministrationslisten sammen med de andre elever.

### 11. Filtrering i listen over elever ("Elevadministration")

<span id="page-29-0"></span>Hvis du skjuler elever fra elevadministrationslisten skal du være opmærksom på, at andre brugere heller ikke kan se eleverne. Hvis du ønsker filtrering pga. flere skolelokationer på skolen, kan du som alternativ sortere eleverne på elevadministrationslisten på deres skolelokation. (Brug funktionen "sorter efter", vælg "skolelokation faldende/stigende", og tryk på knappen "søg". Listen bliver nu sorteret efter "Skolelokationer", så eleverne fra samme lokation samles på listen).

![](_page_29_Picture_192.jpeg)

![](_page_30_Picture_172.jpeg)

# <span id="page-30-0"></span>12. Bortkommet kort – Erstatningskort skal bestilles

![](_page_30_Picture_173.jpeg)

![](_page_31_Picture_94.jpeg)

### <span id="page-32-0"></span>13. Spær kort – og refundér restperiode

Skolen kan selv spærre kort, der ikke skal anvendes mere eller er bortkommet, (hvis elev skal have et nyt kort magen til det gamle, se i stedet afsnit "Bortkommet kort – erstatningskort skal bestilles").

Skolen kan spærre med det samme eller indtaste en anden spærringsdato.

En spærring igangsætter en automatisk refusion af den resterende periode på skolekort til skolens Nemkonto eller til anden bankkonto som skolen har angivet skal bruges til refusioner.

Refusionsperioden udregnes fra næste dag efter spærring.

![](_page_32_Picture_148.jpeg)

![](_page_33_Picture_139.jpeg)

### <span id="page-33-0"></span>13a. Ændre eller aflyse en spærring af kort

![](_page_33_Picture_140.jpeg)

![](_page_34_Picture_83.jpeg)

### <span id="page-35-0"></span>14. Elev skal have ændret zoner

Hvis der er ændringer til strækningen (også selvom eleven ikke skifter skole), så afstedkommer det et nyt fysisk skolekort. (Der sendes en ny faktura for det nye kort).

Det gamle kort spærres og restperioden refunderes. Spærringen sker:

- $\triangleright$  På en dato som du indtaster (ud fra elevens behov)
- ➢ Eller senest (hvis du ikke indtaster anden dato): Dagen før første gyldighedsdato på det nye skolekort.

Du kan altid se på elevens stamdata, hvilken dato der er angivet til spærring. Her kan du også evt. ændre denne, indtil den angivet spærringsdato indtræffer).

![](_page_35_Picture_182.jpeg)

![](_page_36_Picture_97.jpeg)

#### <span id="page-37-0"></span>15. Elev flytter

#### <span id="page-37-1"></span>15a. Samme skole – ændret zoner

Hvis eleven fortsætter på skolen, men skal bruge nogle nye zoner:

Se afsnit "Elev skal have ændret zoner".

#### <span id="page-37-2"></span>15b. Elev flytter til ny skole:

Hvis eleven flytter til en ny skole:

Den afgivende skole skal spærre skolekortet – Se afsnit "Spær kort – og refundér restperiode"

Den modtagende skole skal bestille et nyt skolekort til eleven – Se et af afsnittene "Bestil skolekort" - (afhængig af om det en skole der anvender elevadministrationsystemet KMD/Tabulex eller om skolen skal oprette elever ved at indtaste manuelt eller indlæse CSV fil/excelark).

![](_page_38_Picture_105.jpeg)

# <span id="page-38-0"></span>16.Ny elev – system viser mulighed for at flytte eleven fra anden skole

## <span id="page-39-0"></span>17. Find elev

![](_page_39_Picture_82.jpeg)

# <span id="page-40-0"></span>18. Se bestillinger

![](_page_40_Picture_72.jpeg)

#### <span id="page-41-0"></span>19. Se skolens fakturaer og kreditnotaer

#### Fakturaer

- Skolekort faktureres løbende.
- Alle de bestillinger der er foretaget på én dag, samles på én faktura.
- Periodefornyelser faktureres dog enkeltvis pr. den dato eleven har aktiveret perioden ved at tjekke ind.
- Elevernes navne figurerer ikke på fakturaen. Her står rejsekortnummeret.
- For at sidestille rejsekortnummer med elevnavn, kan du trække en rapport (se afsnit "Rapporter").

#### Kreditnotaer

- Når et skolekort spærres, bliver restperioden refunderet til skolen/kommunen til en konto som skolen/kommunen har angivet til dette formål.
- Der dannes én kreditnota pr skolekort der spærres. Dvs. her opsamles IKKE alle spærringer foretaget på én dag til et samlet beløb på Kreditnota.
- Skolen/kommunen ser på deres bankudskrift, at der er indbetalt beløb for rejsekort fra Midttrafik, og der fremgår et kreditnota nummer.
- Slå op i mitskolekort.dk under "Fakturaer & Kreditnotaer" og find samme kreditnota nummer. Her fremgår hvilket rejsekortnummer der er anledning til refusionen.

![](_page_41_Picture_190.jpeg)

![](_page_42_Picture_54.jpeg)

# <span id="page-43-0"></span>20. Skolens Rapporter

![](_page_43_Picture_76.jpeg)